# **Gemeinsame Telefonbücher einrichten**

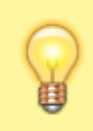

#### **Hinweis:**

Dieser Artikel bezieht sich auf **persönlichen** Telefonbücher, die Benutzer im UCC-Client anlegen können. Um das benutzerübergreifende **interne** Telefonbuch zu aktivieren, lesen Sie den Artikel [Internes Telefonbuch einrichten](https://wiki.ucware.com/adhandbuch/benutzer_gruppen/berechtigung/view_phonebook_intern).

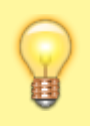

#### **Hinweis:**

Für die Einrichtung dieser Funktion muss mindestens ein Benutzer ein [persönliches Telefonbuch](https://wiki.ucware.com/benutzerhandbuch/hauptseite/telefonbuecher/tb_hinzufuegen) im UCC-Client angelegt haben.

In diesem Artikel erfahren Sie, wie Sie gemeinsame Telefonbücher für die Benutzer Ihrer Telefonanlage einrichten. Damit lassen sich **persönliche** Telefonbücher von mehreren Benutzern im UCC-Client anzeigen und/oder bearbeiten.

Über das Gruppen-Management des Admin-Clients können Sie individuell festlegen, auf welche Telefonbücher eine Benutzergruppe lesend und/oder schreibend zugreifen darf:

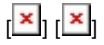

# **Grundlagen**

Die Ein[r](https://wiki.ucware.com/_media/adhandbuch/menuepunkt_administration_alpha.png)ichtung gemeinsamer Telefonbücher erfolgt über das Gruppen-Management des Admin-Clients unter **Benutzer & Gruppen > Gruppen**.

Dabei sind die folgenden Gruppen erforderlich:

- eine **Telefonbuch-Gruppe** mit den gewünschten persönlichen Telefonbüchern
- mindestens eine **Benutzergruppe** mit einem oder mehreren Mitgliedern

Damit die Benutzergruppe lesend auf die Telefonbücher zugreifen kann, erteilen Sie ihr die Berechtigung **view\_phonebook** für die Telefonbuch-Gruppe:

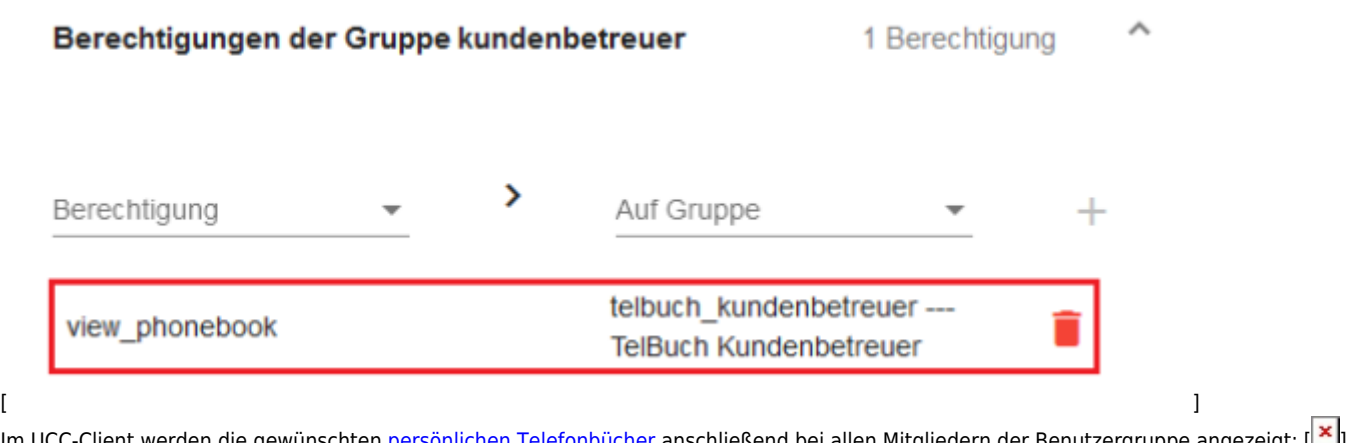

Im UCC-Client werden die gewünschten [persönlichen Telefonbücher](https://wiki.ucware.com/benutzerhandbuch/hauptseite/telefonbuecher/tb_hinzufuegen) anschließend bei allen Mitgliedern der Benutzergruppe angezeigt: [ ] Damit die Benutzergruppe auch schreibend auf die Telefonbücher zugreifen kann, erteilen Sie ihr **zusätzlich** die Berechtigung **edit\_phonebook** für die Telefonbuch-Gruppe.

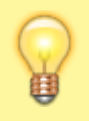

#### **Hinweis:**

Um mehreren Benutzern unterschiedliche Berechtigungen für dieselbe Telefonbuch-Gruppe zu erteilen, sind mindestens zwei Benutzergruppen erforderlich.

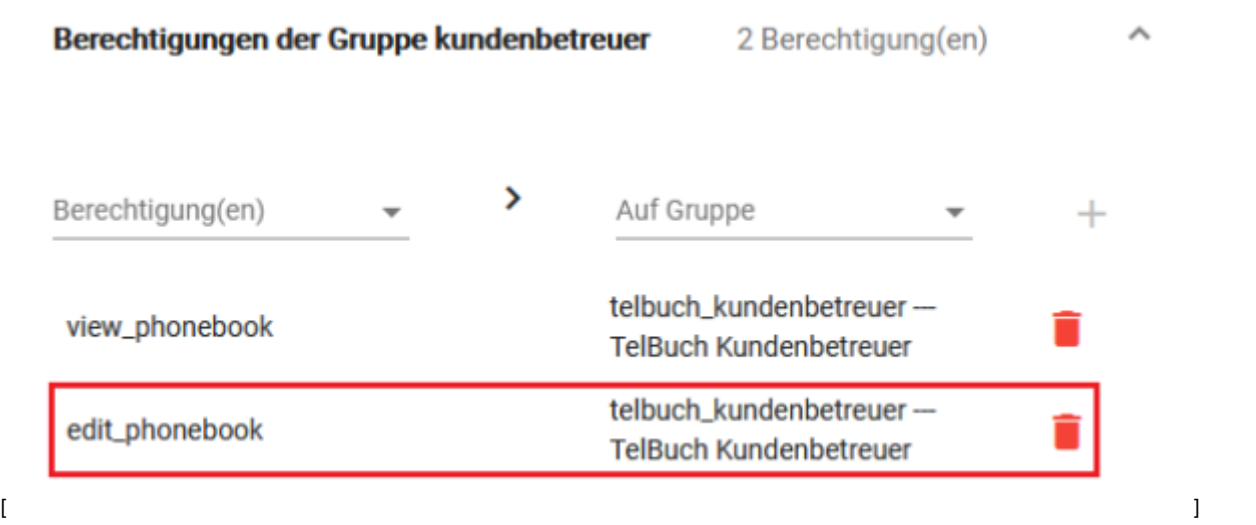

Im UCC-Client können die Telefonbücher anschließend von allen Mitgliedern der Benutzergruppe angezeigt und bearbeitet werden:

 $\pmb{\times}$ 

# **Schritt für Schritt**

# **Telefonbuch-Gruppe erstellen**

Um eine Gruppe für vorhandene Telefonbücher Ihrer Benutzer zu erstellen, gehen Sie wie folgt vor:

1. Rufen Sie die Übersichtsseite **Benutzer & Gruppen > Gruppen** auf.

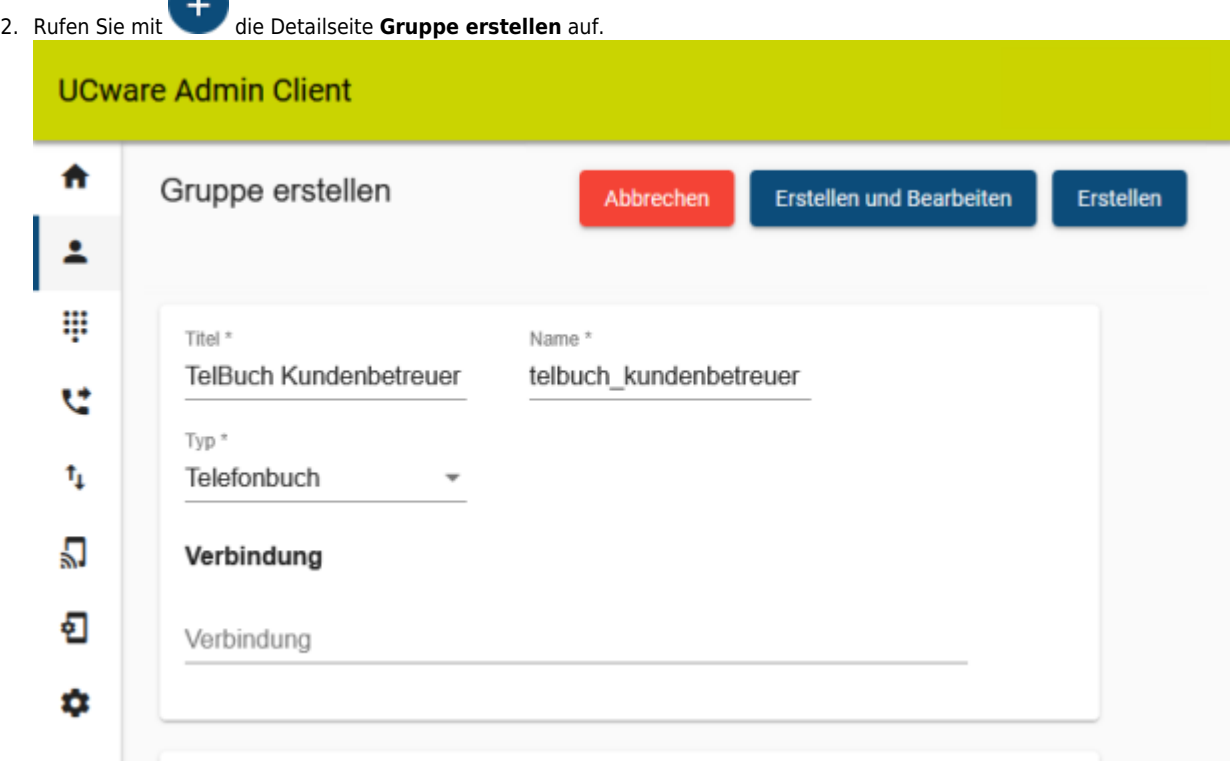

- 3. Geben Sie einen **Titel** für die Anzeige der Gruppe im UCC- und Admin-Client sowie einen systeminternen **Namen** ein.
- 4. Wählen Sie unter **Typ** den Eintrag **Telefonbuch**.

Erstellen

5. Übernehmen Sie die Einstellungen mit .

## **Telefonbücher zuweisen**

Um einer vorhandenen Telefonbuch-Gruppe Mitglieder zuzuweisen, gehen Sie wie folgt vor:

1. Klicken Sie unte[r](https://wiki.ucware.com/_media/adhandbuch/menuepunkt_administration_alpha.png) **Benutzer & Gruppen > Gruppen** auf **Benutzer Standard Eintrag. UCware Admin Client**  $\theta$ 垃 A Gruppe: telbuch\_kundenbetreue Loschen  $\leftarrow$ Zurücksetzen Speichern ዾ ₩ Telefonbuch u  $\mathbf{t}_1$ IJ ÷П Parameter 0 Parameter ά 2. Klicken Sie im Widget **Telefonbuch** auf [.](https://wiki.ucware.com/_media/adhandbuch/schaltflaeche_stift_alpha.png) **UCware Admin Client**  $\sigma$ ٣ż A Gruppe: telbuch\_kundenbetreue Loschen  $\leftarrow$ Zurücksetzen Speichern 2 ₩ Gruppenmitglieder bearbeiten  $\acute{\text{c}}$ u Filter  $\mathbf{t}_1$ Mitglied Id Name Benutzer Ы  $\checkmark$ 18 Geschäftlich armin.artmann சி  $\Box$  $21$ Behörden armin.artmann ΰ 22 Im Notfall armin.artmann ▽  $\Box$ 23 Lieferdienste armin.artmann  $\Box$ 25 Außendienst armin.artmann  $1 - 5$  von  $5$ Elemente pro Seite 100  $\overline{\phantom{a}}$  $\vert \langle$  $\,<$  $\rightarrow$  $\rightarrow$  $\rightarrow$ 

3. Setzen Sie auf der Auswahlseite je einen Haken in den Zeilen der gewünschten Telefonbücher.

4. Übernehmen Sie die Einstellungen mit .

Speichern

# **Benutzergruppe erstellen**

#### **Hinweis**

Alternativ können Sie im Folgenden auch einer vorhandenen Benutzergruppe Zugriff auf die Telefonbuch-Gruppe erteilen. Dies ist empfehlenswert, wenn die Mitglieder dieser Gruppe weitere Funktionen des UCware Servers gleichberechtigt nutzen. Überspringen Sie in diesem Fall den folgenden Abschnitt und fahren Sie fort mit den Anweisungen unter [Berechtigung erteilen](#page-3-0).

Um im nächsten Schritt eine Benutzergruppe zu erstellen, gehen Sie wie folgt vor:

1. Rufen Sie die Übersichtsseite **Benutzer & Gruppen > Gruppen** auf.

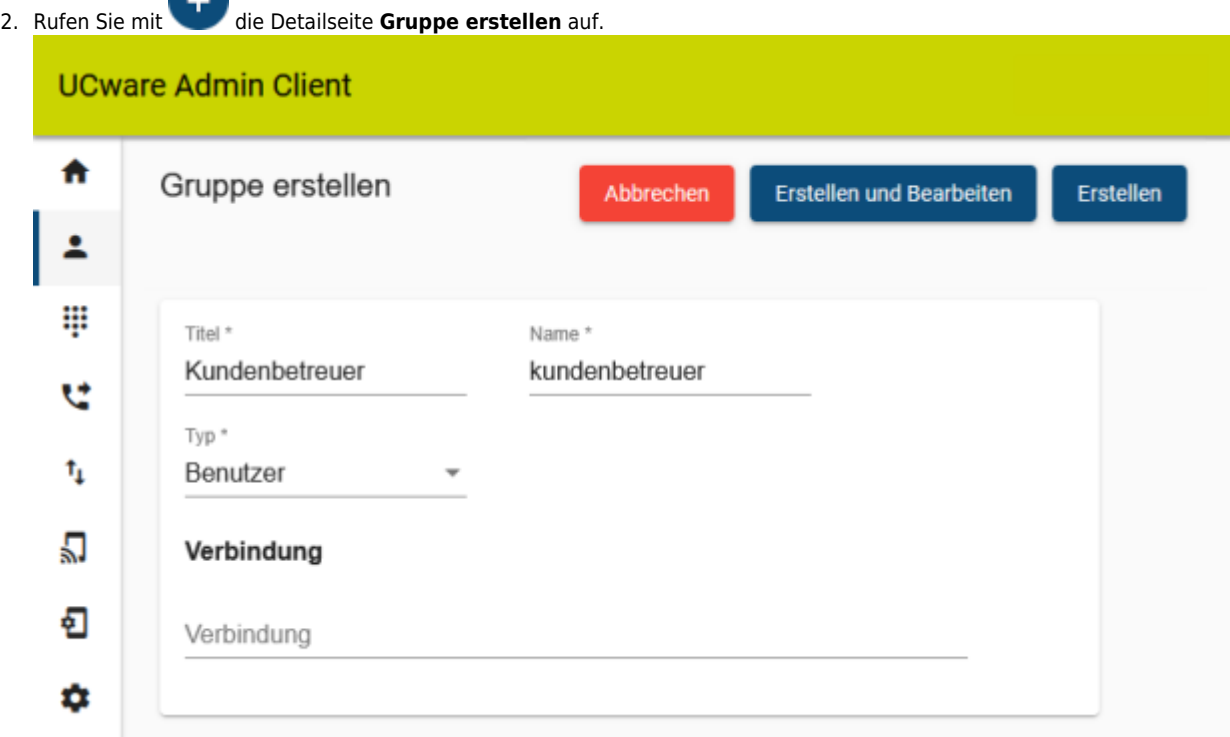

- 3. Geben Sie einen **Titel** für die Anzeige der Gruppe im UCC- und Admin-Client sowie einen systeminternen **Namen** ein.
- 4. Wählen Sie unter **Typ** den Eintrag **Benutzer**.
- 5. Übernehmen Sie die Einstellungen mit .

### <span id="page-3-0"></span>**Berechtigung erteilen**

Um einer Benutzergruppe Zugriff auf eine Telefonbuch-Gruppe zu erteilen, gehen Sie wie folgt vor:

1. Klicken Sie unte[r](https://wiki.ucware.com/_media/adhandbuch/menuepunkt_administration_alpha.png) **Benutzer & Gruppen > Gruppen** auf **Benutzer & Gruppen** auf am gewünschten Eintrag.

Erstellen

#### **UCware Admin Client**  $\mathcal{O}$ ₳ Gruppe: kundenbetreuer  $\leftarrow$ Löschen Zurücksetzen Speichern ₩ Parameter 0 Parameter u 0 Berechtigung  $\wedge$ Berechtigungen der Gruppe kundenbetreuer  $\mathbf{t}_1$ IJ Berechtigung Auf Gruppe  $^{+}$ view\_phonebook telbuch\_kundenbetreuer = ง⊡ 2. Um das Widget **Berechtigungen der Gruppe** bei Bedarf auszuklappen, klicken Sie in die Titelzeile. 3. Wählen Sie im Drop-down-Menü unter **Berechtigung** den Eintrag **view\_phonebook**. 4. Wählen Sie im Drop-down-Menü unter **Auf Gruppe** den Eintrag der gewünschten Telefonbuch-Gruppe. 5. Um der Benutzergruppe bei Bedarf auch Schreibzugriff zu erteilen, wiederholen Sie die letzten beiden Schritte mit der Berechtigung **edit\_phonebook**. 6. Klicken Sie au[f](https://wiki.ucware.com/_media/adhandbuch/schaltflaeche_plus_schwarz_alpha.png)  $\pm$ . Speichern

7. Übernehmen Sie die Einstellungen mit

**Hinweis:** Um mehreren Benutzern unterschiedliche Berechtigungen für dieselbe Telefonbuch-Gruppe zu erteilen, sind mindestens zwei Benutzergruppen erforderlich.

# **Benutzer zuweisen**

Um einer vorhandenen Benutzergruppe Mitglieder zuzuweisen, gehen Sie wie folgt vor:

1. Klicken Sie unte[r](https://wiki.ucware.com/_media/adhandbuch/menuepunkt_administration_alpha.png) **Benutzer & Gruppen > Gruppen** auf am gewünschten Eintrag.

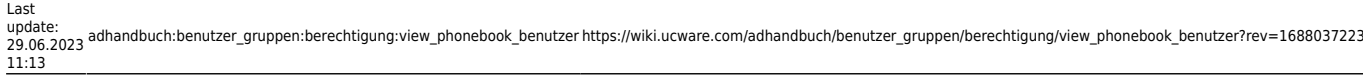

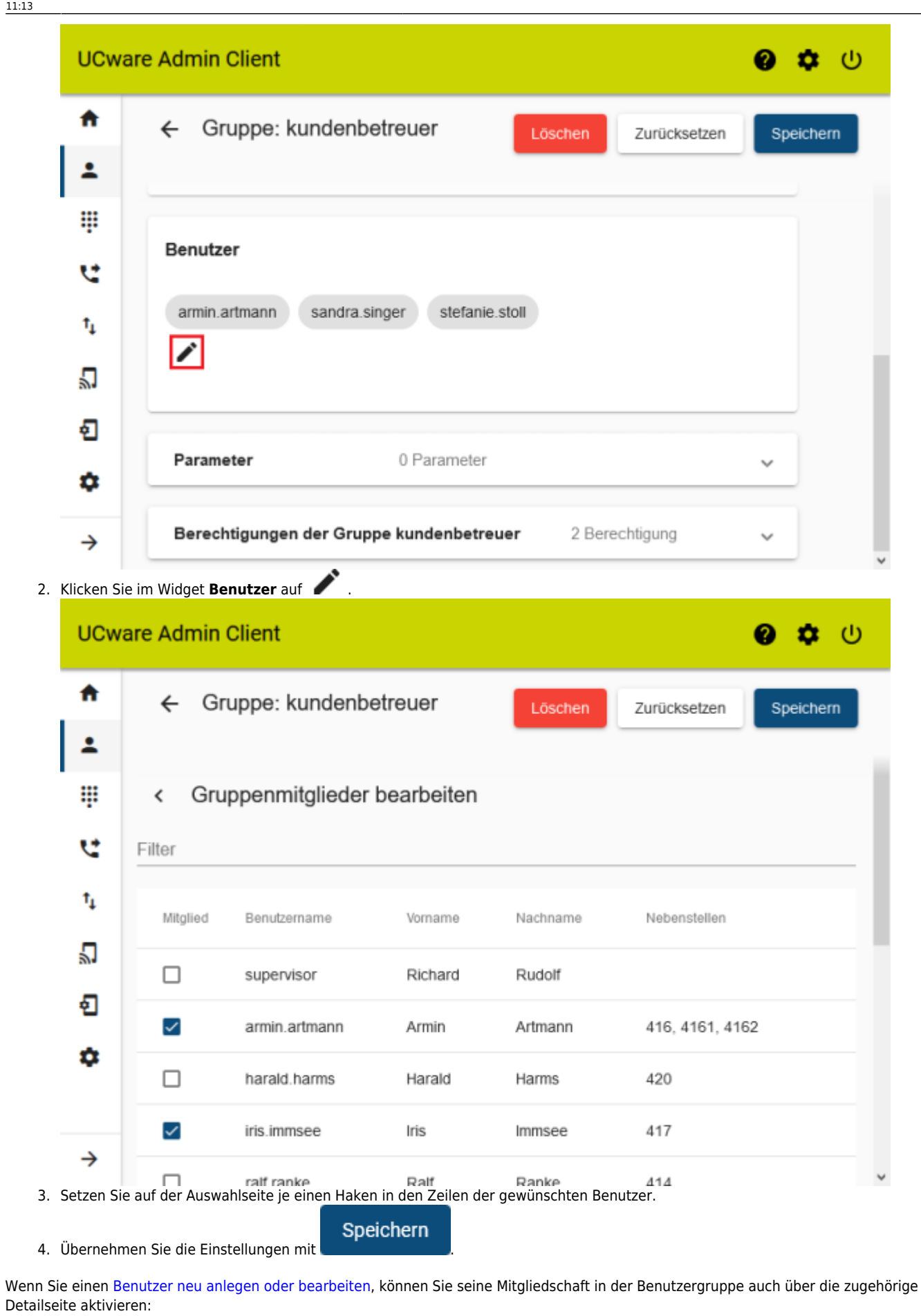

1. Klicken Sie unte[r](https://wiki.ucware.com/_media/adhandbuch/menuepunkt_administration_alpha.png) **Benutzer & Gruppen > Benutzer** auf **Commission Eintrag.** 

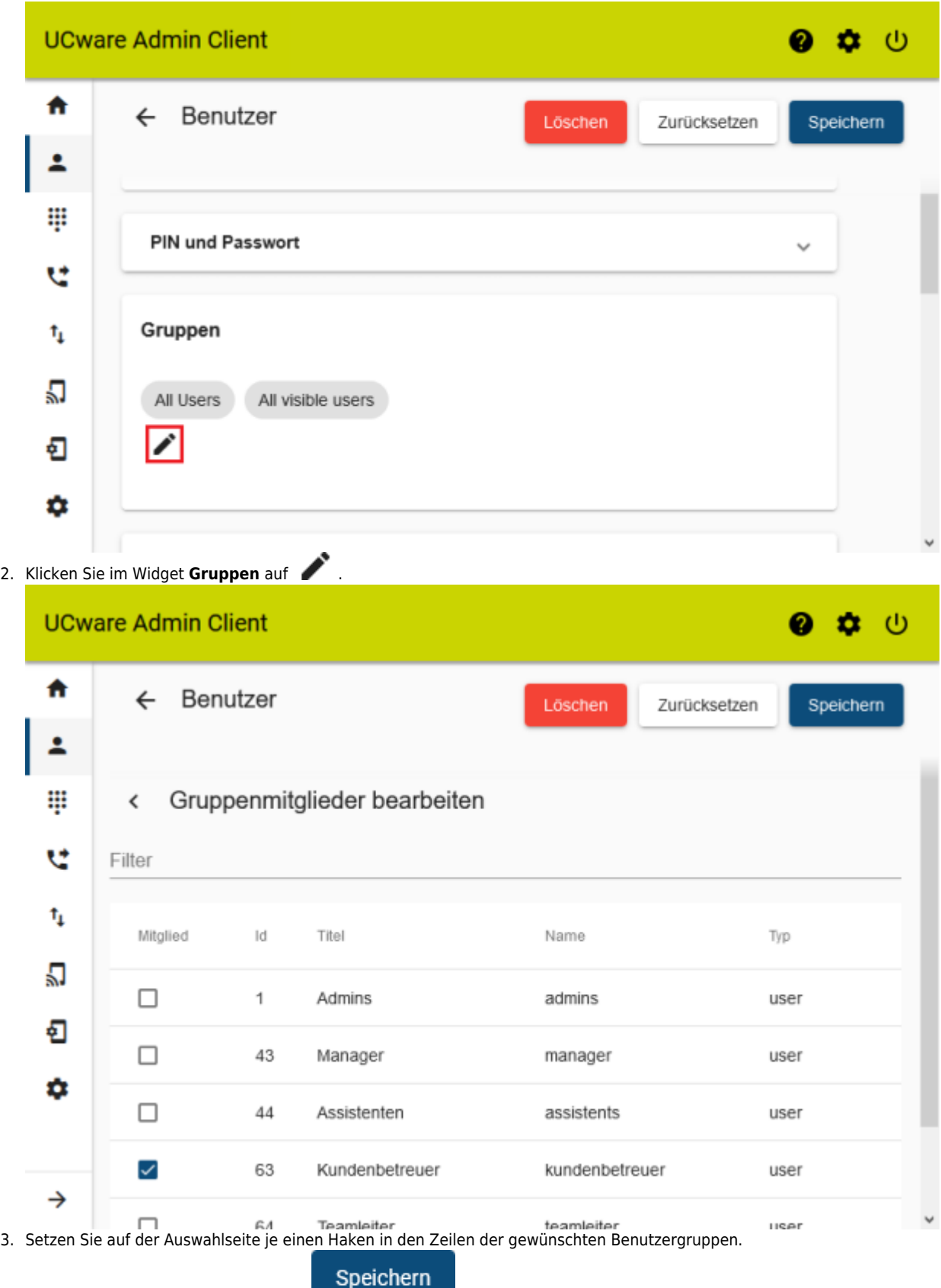

4. Übernehmen Sie die Einstellungen mit

Abhängig von den erteilten Berechtigungen können die Mitglieder der Benutzergruppe nun lesend oder schreiben auf die gemeinsamen Telefonbücher zugreifen.

Last

update:<br>29.06.2023 adhandbuch:benutzer\_gruppen:berechtigung:view\_phonebook\_benutzer https://wiki.ucware.com/adhandbuch/benutzer\_gruppen/berechtigung/view\_phonebook\_benutzer?rev=1688037223 11:13

# From:

<https://wiki.ucware.com/> - **UCware-Dokumentation**

Permanent link:

**[https://wiki.ucware.com/adhandbuch/benutzer\\_gruppen/berechtigung/view\\_phonebook\\_benutzer?rev=1688037223](https://wiki.ucware.com/adhandbuch/benutzer_gruppen/berechtigung/view_phonebook_benutzer?rev=1688037223)**

Last update: **29.06.2023 11:13**